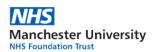

## **Contents:**

| 1. | Introduction                                                                                                    | 2                                |
|----|----------------------------------------------------------------------------------------------------|----------------------------------|
| 2. | Responsibilities                                                                                                    | 2                                |
| 3. | Access and login instructions:                                                                                                    |                                  |
|    | <ul><li>3.1. Login via web browser</li><li>3.2. Requesting access to the CSTD Manchester</li></ul>                                                                                                    | 3                                |
| 4. | Sections explained:                                                                                                    |                                  |
|    | <ul> <li>4.1. Your CTSD user profile</li> <li>4.2. Dashboard</li> <li>4.3. Documents &amp; Updates</li> <li>4.4. Sample Taker Management</li> <li>4.5. Data Uploading/Reports</li> <li>4.6. Mentors</li> <li>4.7. Log out</li> </ul>                                       | 5<br>6<br>7<br>8<br>11<br>12     |
| 5. | 'How to' guides:                                                                                                    |                                  |
|    | <ul> <li>5.1. Update my personal details</li> <li>5.2. Register novice Sample Taker onto CSTD</li> <li>5.3. Manage Sample Taker's profile</li> <li>5.4. Register mew Mentor</li> <li>5.5. Find a document, manual or newsletter</li> <li>5.6. Generate a Report</li> </ul> | 13<br>14<br>16<br>17<br>21<br>22 |
| 6. | Contact details                                                                                                    | 23                               |

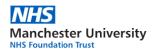

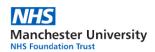

### 1. Introduction

The Cervical Sample Taker Database has been designed for the quality assurance of cervical sample takers. All cervical sample takers in Cumbria, Greater Manchester and Lancashire will need to be registered on the system to be allocated a new permanent regional sample taker code. The system will hold a centralised list of all sample takers in Cumbria, Greater Manchester and Lancashire, which will hold up to date information on each sample taker's performance data and training.

### 2. Responsibilities

The success of the Cervical Sample Taker Database relies on the users accepting and undertaking their assigned responsibilities. All users must ensure that any information they record on the database is accurate and they should ensure that the database is kept up to date following new user creation or any changes at later stages. It is important that the database is accessed by users regularly to monitor sample taker performance so any areas of concern can be highlighted and steps can be taken to resolve the problem quickly, reducing the risk to patients.

Training Providers are responsible for registering of novice sample takers and updating existing training records of qualified sample takers that completed both the initial and update training (including e-learning courses).

Training Providers are also responsible for registering of newly qualified mentors and updating existing training records of already qualified mentors that completed both the initial and update training.

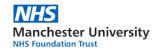

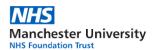

## 3. Access and login instructions

### 3.1. Login via web browser:

To access the CSTD Manchester:

- 1. Open a web browser of your choosing i.e. Google Chrome
- 2. Type the following address into the address bar (alternatively, copy/paste the address or click on the link. Remember to save it in your favourites for future use):

### http://cstd.mft.nhs.uk/admin

- 3. You should now be able to see the login page:
  - Use your full email address as a username
  - Use the generic password 'guest'

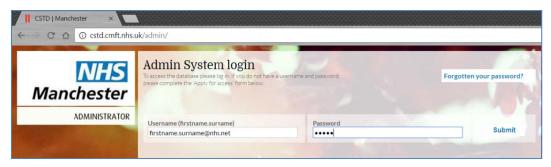

4. Once successfully logged in, you will be prompted to change your default password:

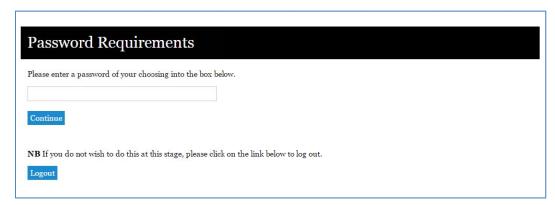

- 5. Enter your new, personalised password and click on 'Continue' to save.
- 6. Click on 'Exit' to close the pop-up window and continue to the system.

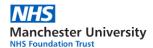

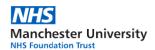

### 3.2. Requesting access to CSTD Manchester for new users

Training Providers may have to apply for administrative access to the CTSD Manchester before being able to use the system:

 Complete the self-registration form on the login page: http://cstd.mft.nhs.uk/admin

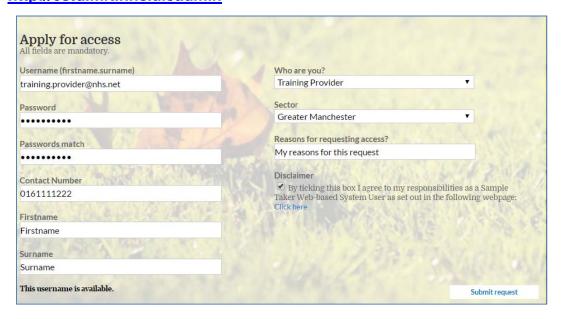

The following fields are mandatory:

- Username (email address)
- Password (eight characters long, one uppercase and one digit)
- Contact Number
- First name
- Surname
- Who are you? (select Training Provider from the list)
- Sector (the geographical sector you are working at)
- Reasons for requesting access (we will use this to decide whether to accept your request, include your place of employment for location assignment)
- Disclaimer (select to confirm that you understand your responsibilities)
- 2. Click on 'Submit request'
- 3. Ignore the CCG/Location mapping click on 'Click here' to complete your request.

**Note:** You will be notified via email once your request for a new account has been approved.

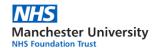

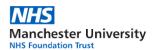

## 4. Sections explained

### 4.1. Your CSTD user profile

It is vital that each Training Provider keeps their personal records up to date at all times, especially after you have just started using the CSTD system.

The 'Your profile' section of the Cervical Sample Taker Database consists of the following:

Account details

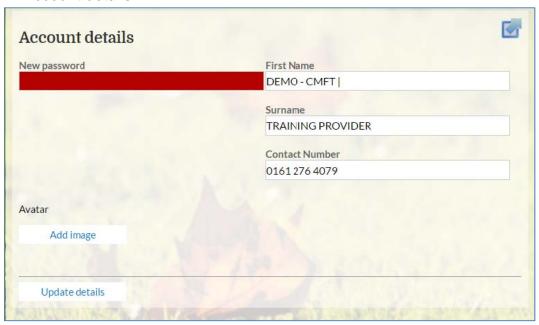

Your details

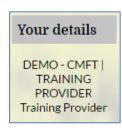

1. Assignments

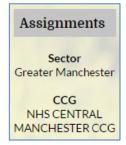

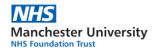

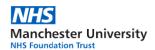

### 4.2. Dashboard

The 'Dashboard' section on the Cervical Sample Taker Database lists any documents or updates and new events that have been added to the system.

Please refer to this dashboard on a regular basis to keep up to date with local guidance and protocols.

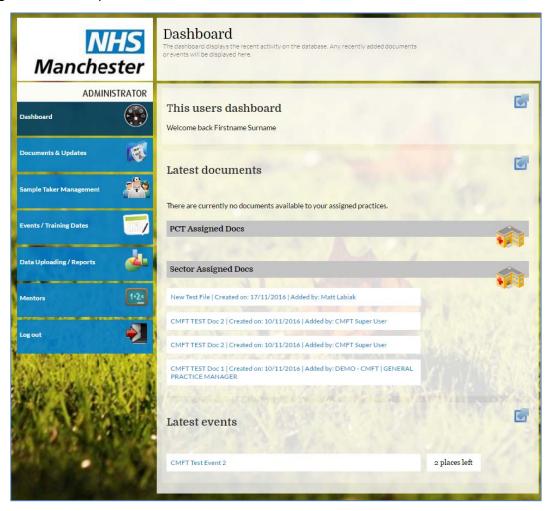

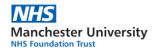

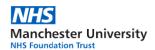

### 4.3. Documents & Updates

The 'Documents & Updates' section of the Cervical Sample Taker Database allows you to upload and preview various documents, manuals and guides uploaded for your convenience. Documents assigned to your sector and/or CCG will be available for you to view in respective subsections as shown below:

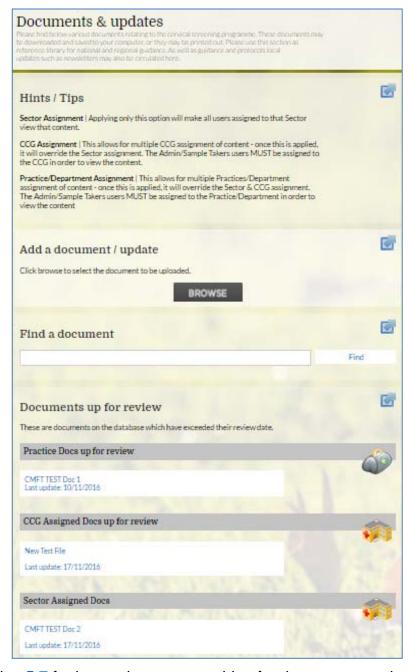

Refer to section 5.7 for instructions on searching for documents on the CSTD Manchester.

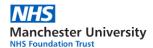

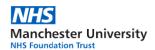

### 4.4. Sample Taker Management

This allows for the management of new and existing sample takers. Here, new sample takers can be added to the database and allocated a unique sample takers code. Also, sample taker details, training history and performance reports can be accessed here.

Sample Taker Management section consists of the following:

1. Find a sample taker

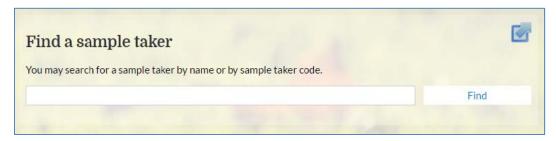

- 2. Request to add new sample taker
  - Sample Taker details

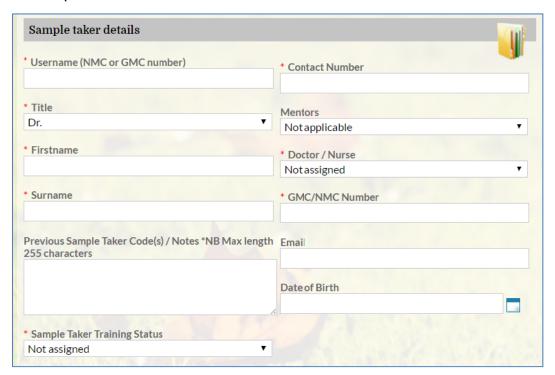

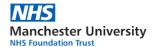

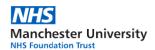

Sample Taker's Lead Employer

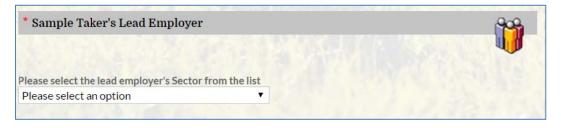

Training History

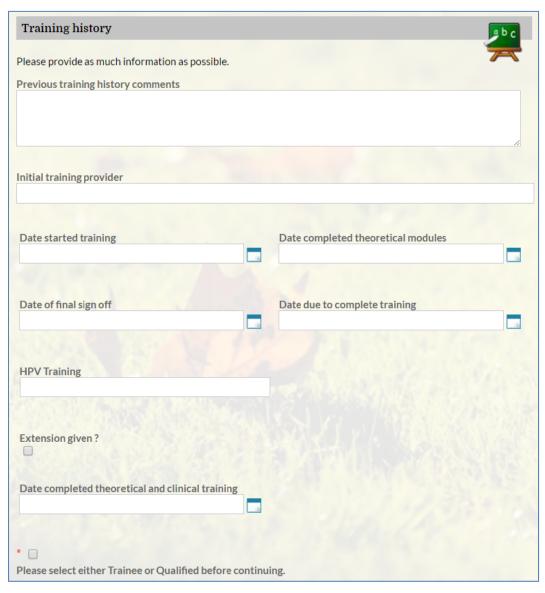

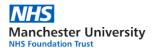

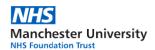

### 4.5. Data Uploading/Reports

This section of the Cervical Sample Taker Database allows sample taker related data to be uploaded in batches and reports to be generated for the quality assurance of cervical sample takers. These reports can be produced for various date ranges and can be exported into Microsoft Excel.

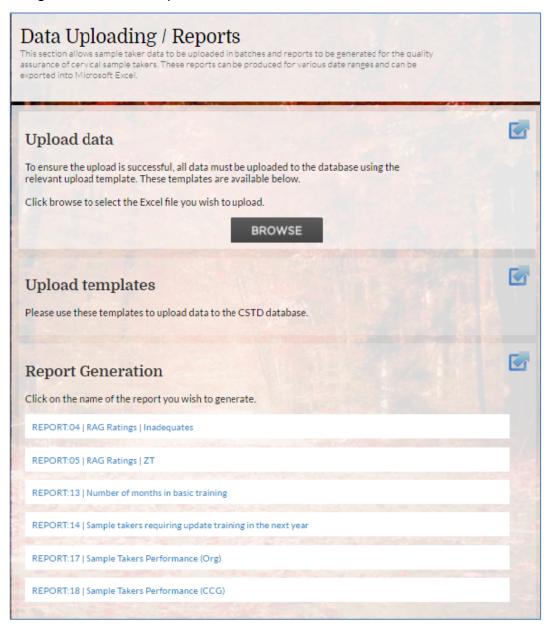

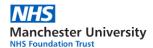

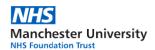

#### 4.6. Mentors

This section of the Cervical Sample Taker Database allows you to add, edit or delete a Mentor's record.

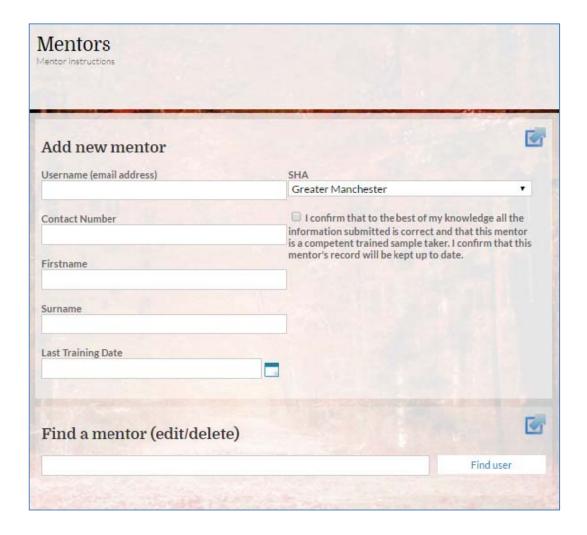

## **4.7.** Log out

This section of the Cervical Sample Taker Database will terminate current session logging you out of the system.

Please remember to save/update any changes before committing and pressing the button.

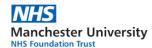

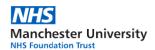

## 5. 'How to' guides

### 5.1. Update my personal details

To review and amend personal details (where possible):

- 1. Click on 'Your account' button located on the right side of the screen
- 2. Following fields can be amended by the Training Provider- see section 4.1:
  - Password
  - First name
  - Surname
  - Email
  - Contact Number
- 3. Once finished, click on 'Update details' button to save changes you've made.

All of the remaining details (i.e. location assignments) can only be updated by the CSTD Helpdesk, see section 6 for contact details. Please clearly state your full name and details you wish to be updated.

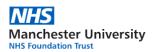

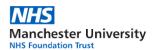

### 5.2. Register novice Sample Taker onto CSTD

To register a new novice Sample Taker on the CSTD Manchester, you have to complete the 'Request to add new sample taker' form located under the 'Sample Taker Management' section – see section 4.4:

- 1. Complete the 'Sample Taker details' subsection by providing the following data:
  - Username (NMC 8 alphanumerical characters / GMC 7 digits only)
  - Title
  - First name
  - Surname
  - Sample Taker Training Status (set to 'Trainee')
  - Contact Number
  - Mentors (see section 5.4 if new mentor has to be registered first)
  - Doctor/Nurse
  - GMC/NMC Number
  - Email (used to notify the Sample Taker of CSTD account creation)
  - Date of Birth (if known)
- 2. Specify the 'Sample Taker's Lead Employer' by selecting from the list:
  - A. For General Practice based Sample Takers:
    - Select the sector of employment:
    - Cumbria
    - East Lancashire
    - Greater Manchester
    - Lancashire
    - Merseyside
    - Based on the sector selection, select the CCG of employment.
    - Based on the CCG selection, select the practice of employment.

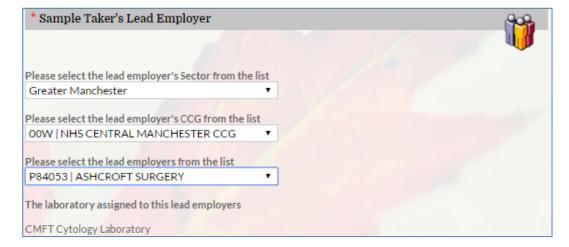

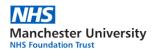

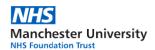

- B. For Colposcopy and CaSH based Sample Takers:
  - Select the commissioning region of employment:
  - o Y54 North of England Commissioning Region
  - o Y55 Midlands and East of England Commissioning Region
  - Based on the region selection, select the sector of employment.
  - Based on the sector selection, select the location of employment.

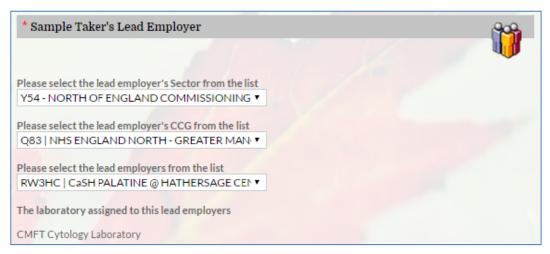

- 3. Provide as much information as possible about Sample taker's 'Training History'
  - Previous training history comments
  - Initial training provider
  - Date started training
  - Date of final sign off
  - HPV Training
  - Date completed theoretical modules
  - Date due to complete training
  - Last training date
  - Extension given?
  - Date completed theoretical and clinical training
- 4. Click on 'Add sample taker' button located on the bottom of the page.
- 5. If Sample Taker is employed at more than one location, click on 'Add a Practice/Department' button to add the secondary location assignments.
- 6. Under the 'HPV Training' subsection provide the date of the HPV training.
- 7. Under the 'Training evidence (uploads)' subsection upload any available training certificates. Click on the 'Browse' button to search and upload a certificate.
- Click on 'Save changes' button at any point to save changes you've performed.

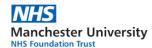

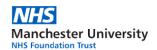

**Note**: All new registration requests are sent for approval to the CSTD Helpdesk, we will send a confirmation email to the Sample Taker once your request has been accepted.

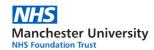

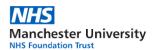

### 5.3. Manage Sample Taker's profile

As a part of your responsibilities as a Training Provider, you are required to update Sample Taker's training records on the CSTD following their attendance to a training session:

- Sample Taker details Sample Taker Training Status
- Initial Training dates relating to the type of training received
- HPV Training date relating to the type of training received
- Update Training Record following an eLearning or the 3-year update
- Training Evidence (uploads) upload new training certificate

If you notice that some of the personal or location assignment details are out of date, we ask you to also update any of the following details:

- Sample Taker details
- Lead employer
- Practice/Department Assignment
- 1. Use the 'Find a sample taker' search engine located under the 'Sample Taker Management' of the CSTD to search for the Sample Taker record:

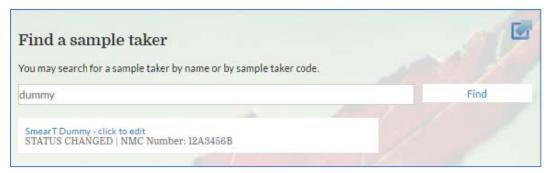

- Click on the record to edit it.
- 3. Scroll down to the subsection of your interest (as above) see section 4.4.
- 4. Update or add details where required. See section **5.2** for detailed instructions.

**Note:** Fields with a blue background are only editable by the CSTD Helpdesk team.

5. Contact the CSTD Helpdesk should you experience any difficulties – see section 6.

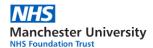

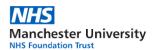

### 5.4. Register new Mentor

To register a new Mentor on the CSTD Manchester, you have to complete the 'Add new mentor' form located under the 'Mentors' section – see section 4.7:

- 1. Complete the 'Add new mentor' subsection by providing the following data:
  - 1. Username (email address)
  - 2. Contact Number
  - 3. Firstname
  - 4. Surname
  - 5. Last Training Date (mentor training)
  - 6. SHA select the Sector most appropriate to newly created Mentor
  - 7. Declaration

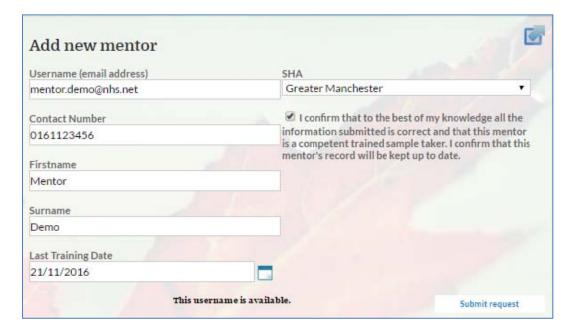

2. Once satisfied with your entry, click on 'Submit request' button.

**Note**: All new registration requests are sent for approval to the CSTD Helpdesk, we will send a confirmation email to the Mentor once your request has been accepted.

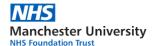

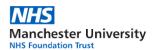

### 5.5. Manage booking requests for an Event/Training date

As soon as an event or training is published, it is available for bookings to all of the Sample Takers (based on the individual Sector and CCG assignment).

The author of an event/training (Training Provider) is responsible for its management on the CSTD Manchester system.

#### Accept a booking request for an event/training you've published:

- 1. Follow steps 1-2 from instructions in section 5.6
- 2. All booking requests submitted by the Sample Takers against that event/training will be listed under the 'Bookings' subsection:

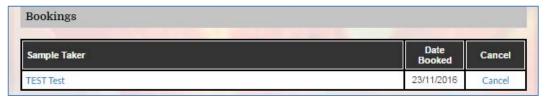

- Review each request individually and once accepted, click on the Sample Taker's name to send a new email to them confirming acceptance for the booking.
- 4. Update the 'Event places' adjusting the total number of places left for others that would like to still enrol for the event/training.

#### Reject a booking request for an event/training you've published:

- 1. Follow steps 1-2 from instructions in section 5.6
- 2. All booking requests submitted by the Sample Takers against that event/training will be listed under the 'Bookings' subsection:

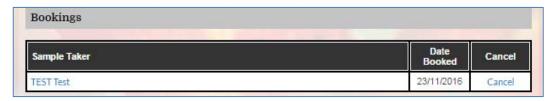

- 3. Review each request individually, click on the Sample Taker's name to send a new email to them notifying them of the booking cancellation.
- 4. Click on the 'cancel' link next to the sample takers booking request to cancel it
- 5. Update the 'Event places' adjusting the total number of places left for others that would like to still enrol for the event/training.

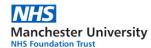

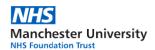

### 5.6. Finding a document, manual or newsletter

Various documents will be published and made available to you either on the 'Dashboard' under 'Latest documents' subsection (see section **4.2**) or in the 'Documents' designated section of the Cervical Sample Taker Database. The 'Documents & Updates' section (see section **4.3**) allows you to search for document or guideline no longer displayed on the 'Dashboard' but still active within the CSTD Manchester.

### To find a document assigned to your Sector or CCG:

- 1. Find a document or update of interest to you by either looking at 'Latest documents' list on the 'Dashboard' or 'View documents & updates' list on the 'Documents & Updates' sections.
- 2. If the document or update is not found as explained in step 1 above, use the 'Search documents & updates' facility as shown below:

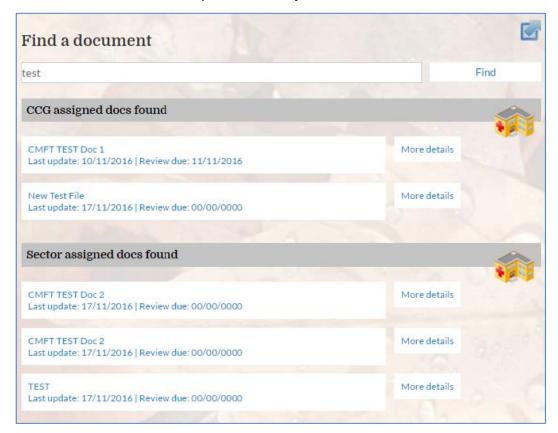

3. Click on the document or update to open it.

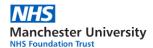

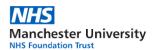

### 5.7. Report generation

A total of six custom reports are available to each Training Provider to be generated when required. These are available from the 'Data Uploading/Reports' section (see section 4.6) of the Cervical Sample Taker database:

- RAG Ratings | Inadequate
- RAG Ratings | ZT
- Number of months in basic training
- Sample takers requiring update training in the next year
- Sample takers performance (Org)
- Sample takers performance (CCG)

Depending on the report type, the data will be collected on a monthly basis by the laboratory and uploaded to the CSTD Manchester for you to review.

#### To run a report of your choosing:

- 1. Click on the description of the report to select it.
- 2. Depending on your selection additional pop-up window might appear asking you to select a date filter to be applied to the report:

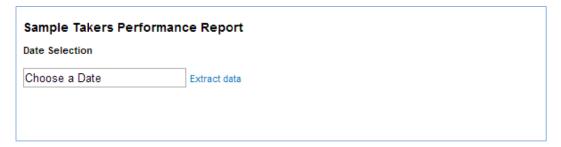

- 3. Select the date and click on 'Extract data'.
- 4. Table matching selected criteria will be displayed:

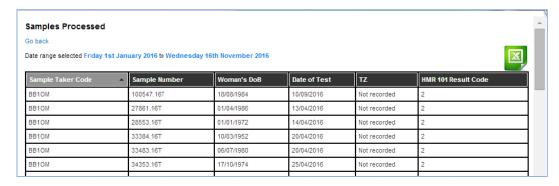

5. If required, click on the green icon to save the report as Excel document.

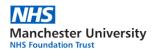

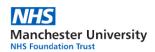

### 6. Contact details

### **Cytology Laboratory**

Operational issues around sample taking and Cytology smear results:

Email: cyto.pathology@mft.nhs.uk

Telephone: 0161 276 5111

Fax: 0161 276 3285

#### **Labs IT Service Desk**

Technical issues around access and functionality to the CSTD Manchester:

Email: <u>labs.sd@mft.nhs.uk</u>

Telephone: 0161 276 4079

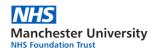